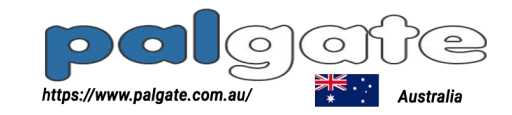

# Web interface user manual

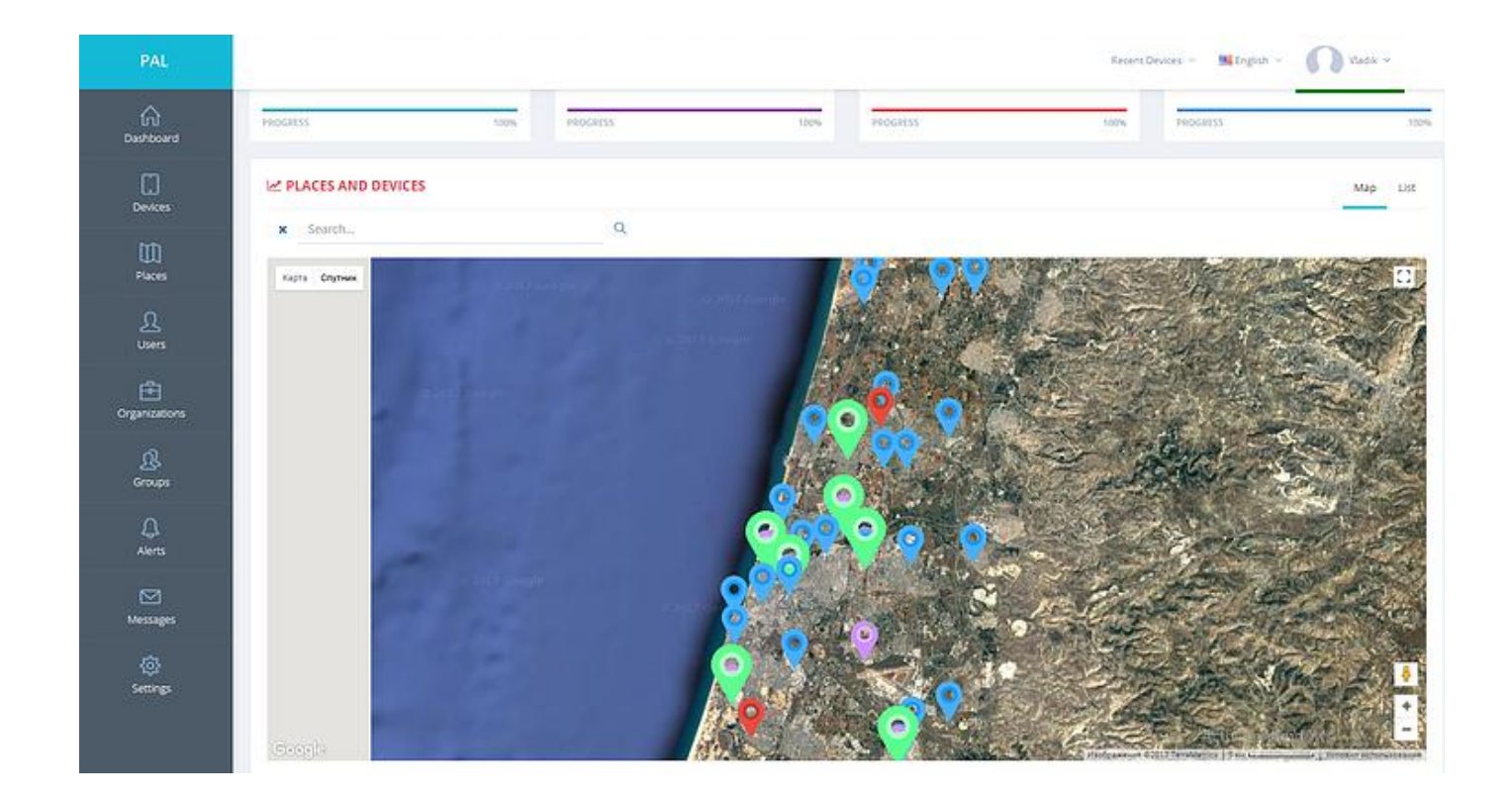

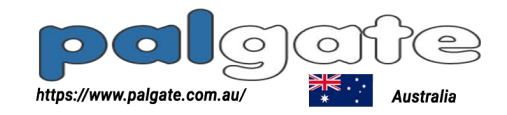

# Table of Contents

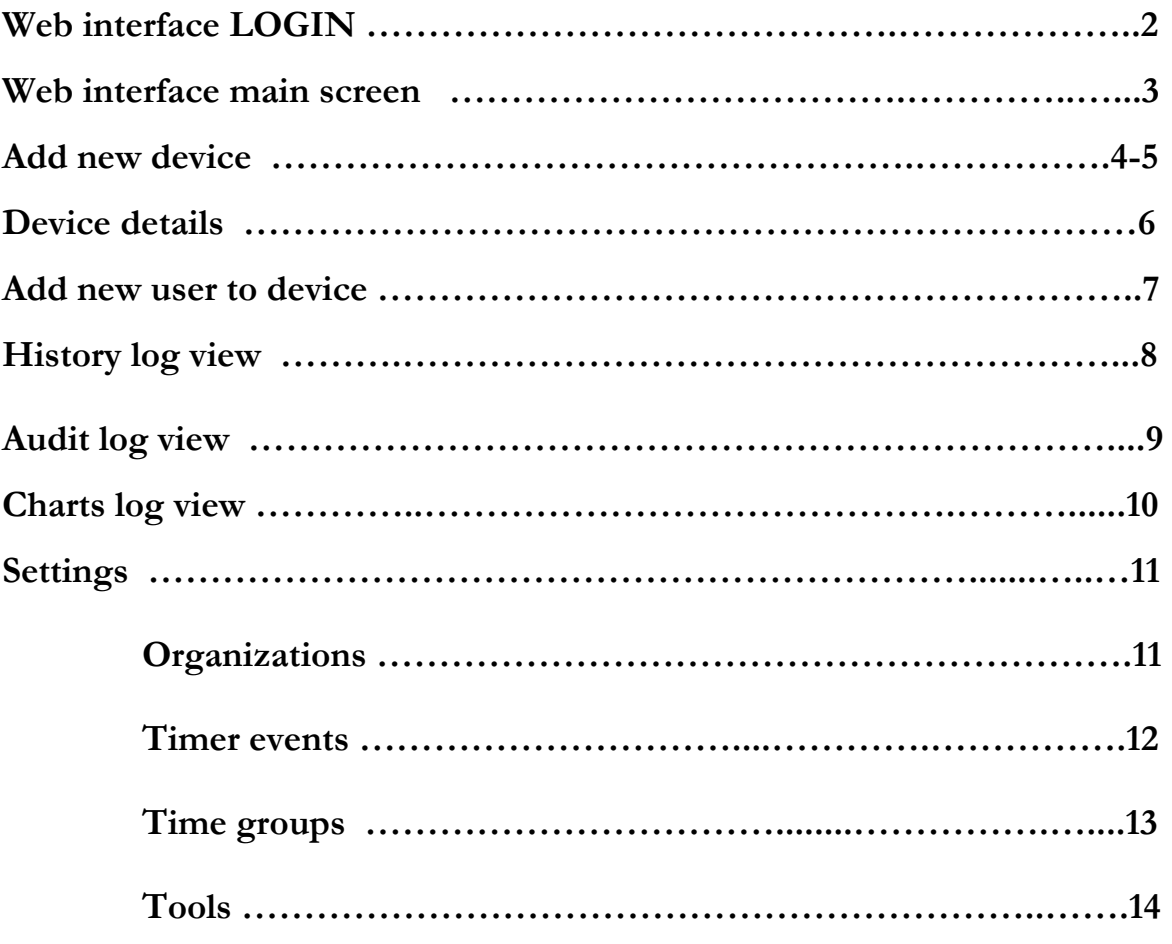

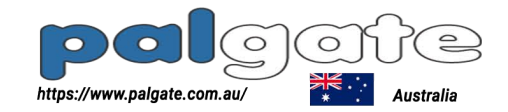

## Web interface login

The observed of the personal web interface go to [https://portal.pal-es.com](https://portal.pal-es.com/)<br>Use your e-mail for user name field and your personal password, then Use your e-mail for user name field and your personal password, then press

"**LOGIN**" button.

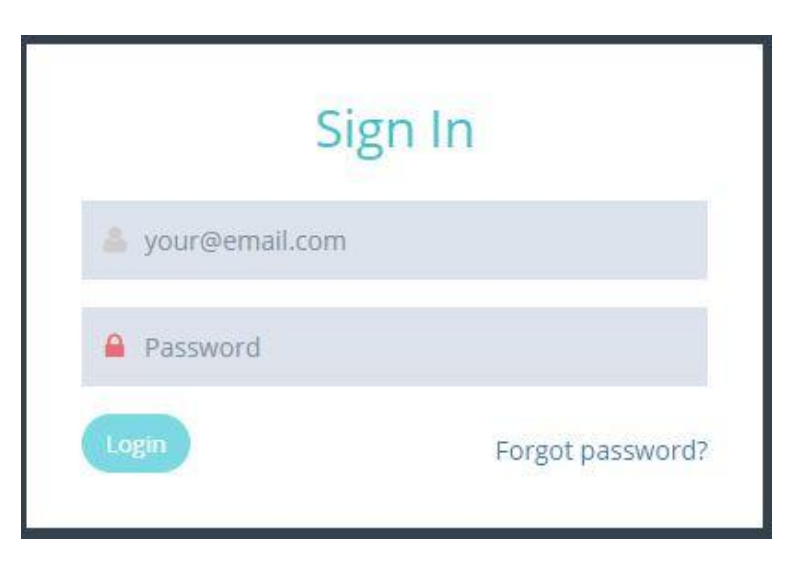

If you forgot your password, press on "Forgot password" and you will receive an e-mail with a link to reset your password.

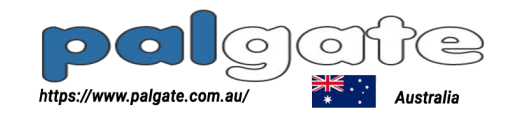

#### Web interface main screen

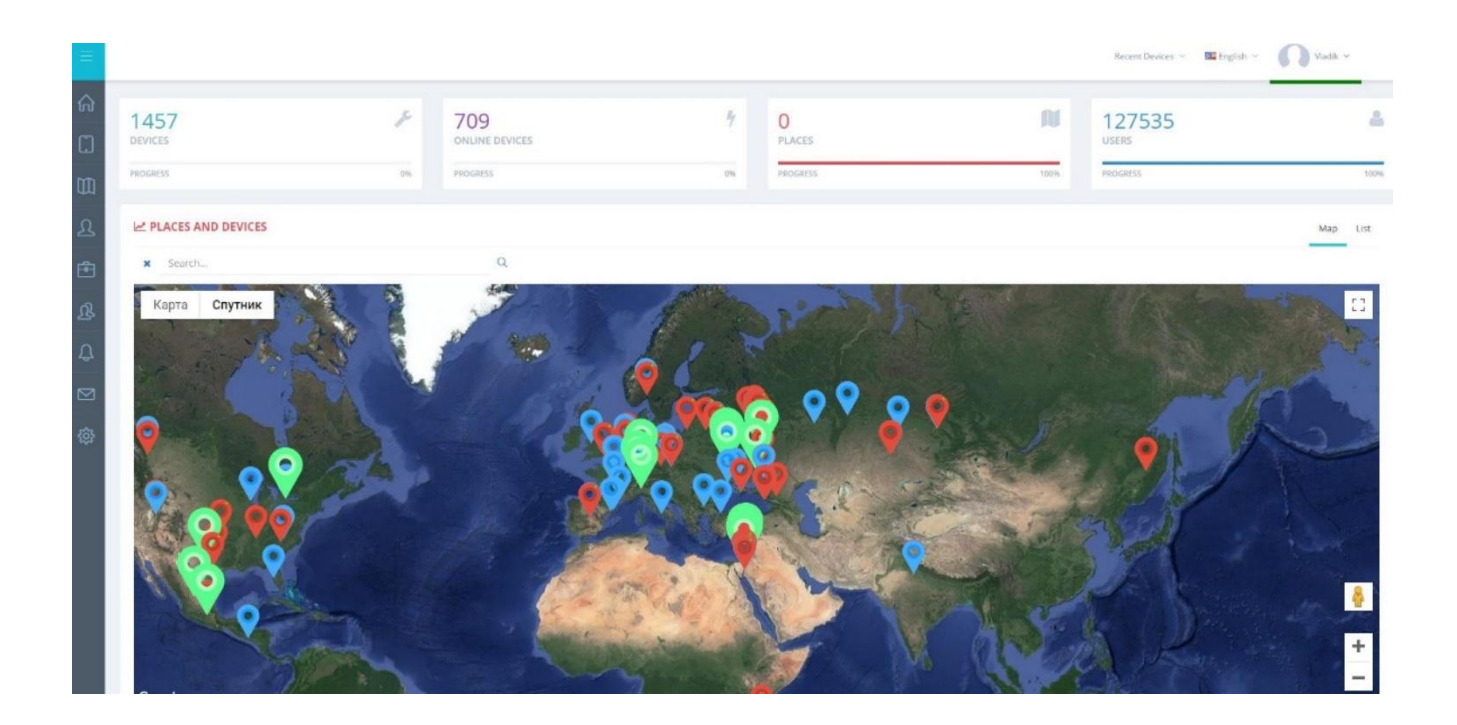

After successful login to the management interface you can see all relevant information about the **devices** and **users** your organization can manage.

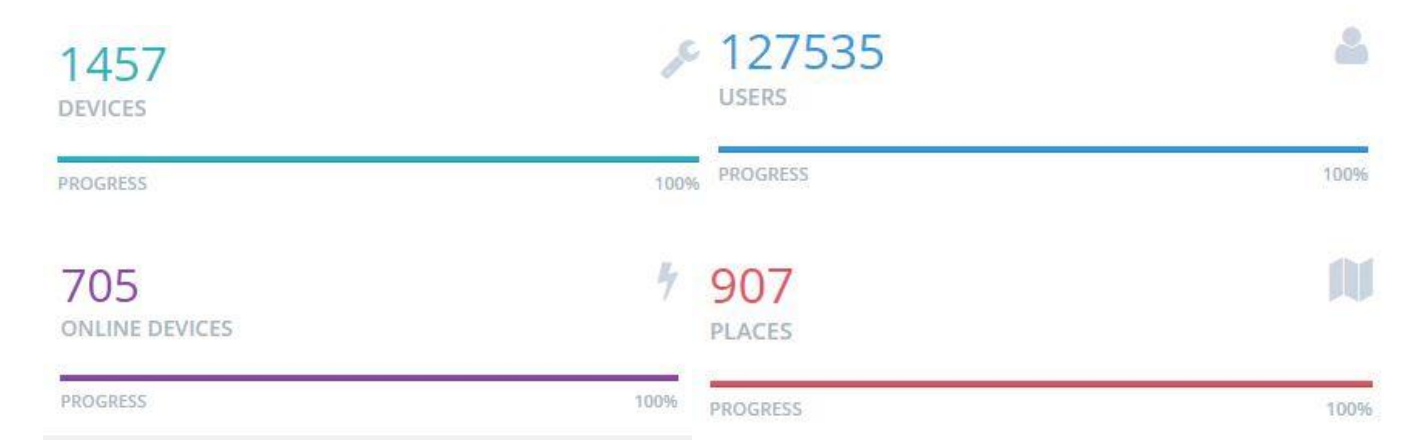

All this information about the devices and users is **LIVE**, every change will be shown immediately.

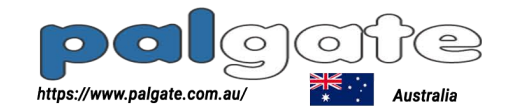

#### Add new device

There are 2 ways to add and activate a new device in the system :

- 1. Add the device using **"palgate"** application by scanning the **QR-code** sticker from the back of the device box.
- 2. Add the device via **web interface** by next steps :
- 2.1 From the main screen go to **Devices** in the left panel

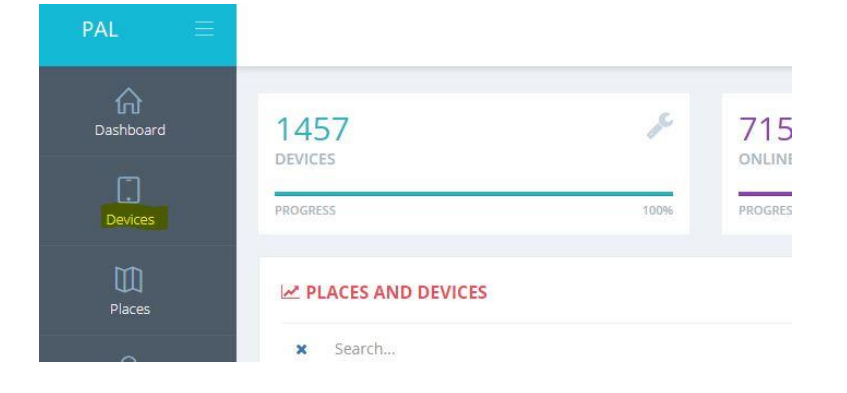

#### 2.2 Press on **ADD** button on the top right side of the screen

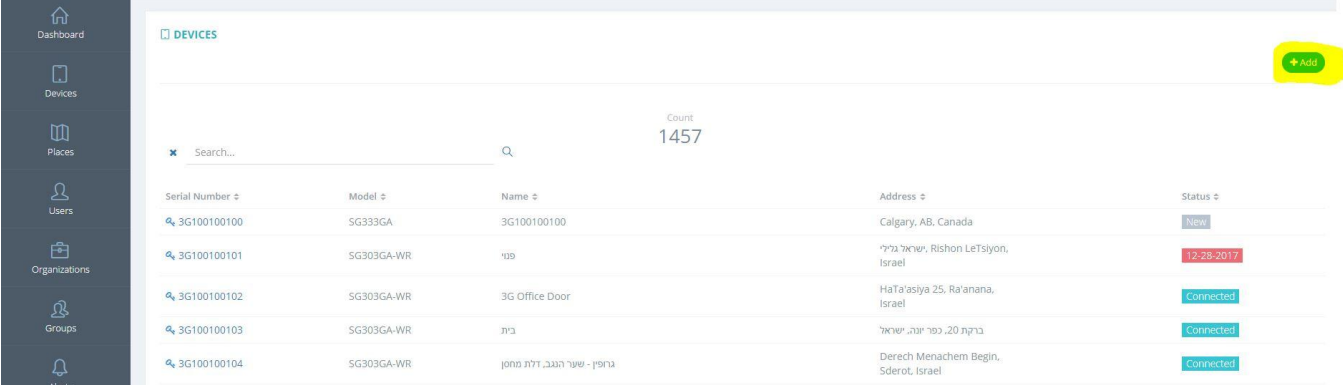

Note: If you set up the device through the palgate application you do not need to set it up again through the web interface. Any device you created through the application automatically appears in your web interface (the match from devices setup by the application to users web account is made by the cell phone number).

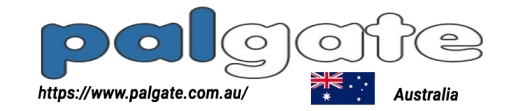

2.3 Enter the **SERIAL NUMBER** of the device you have and the **5-digits CODE**  then press **CHECK** button, the system will check if the information is correct.

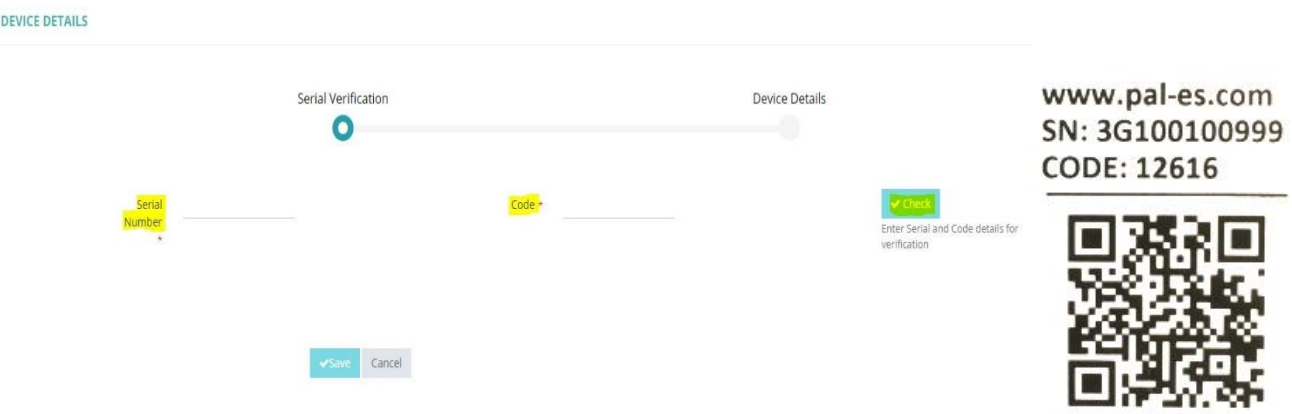

 The serial number and the 5-digits code sticker can be found on the device box or on the back side of the device.

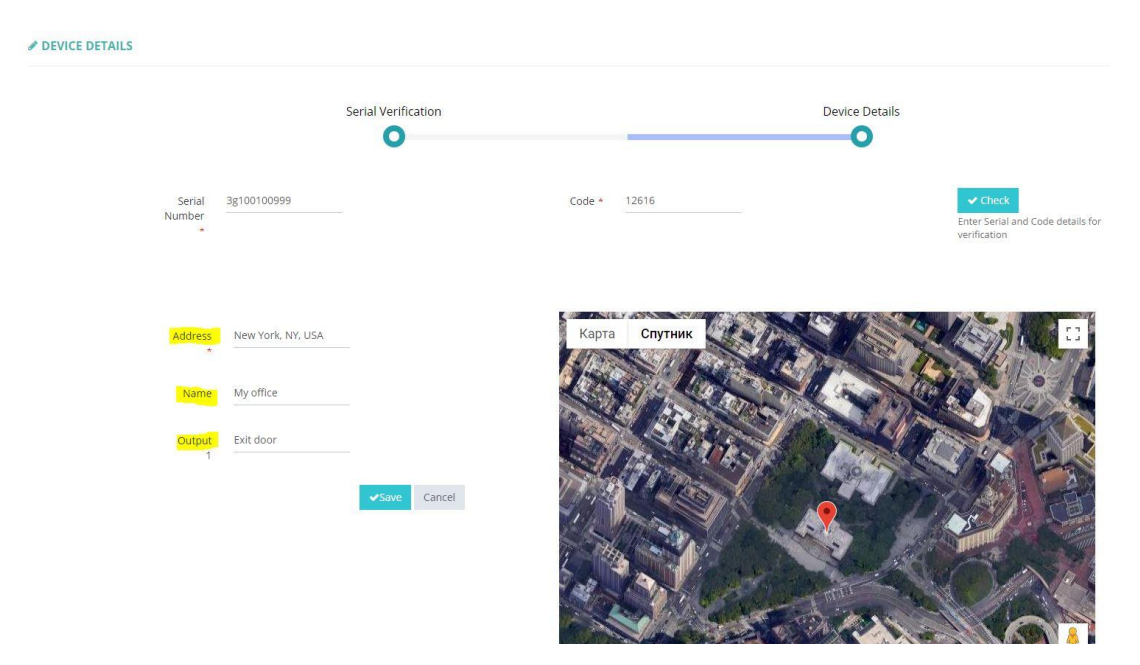

- 2.4 After the code has been checked enter the **address** of the installation, **NAME** as the unit will be shown on web interface and **OUTPUT 1** name as the unit will be shown in **palgate application** , then press **SAVE**.
	- **Well done ! Device successfully added!**

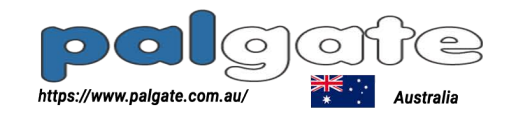

#### Device details

After you've successfully added your device you can see and edit some details about it.

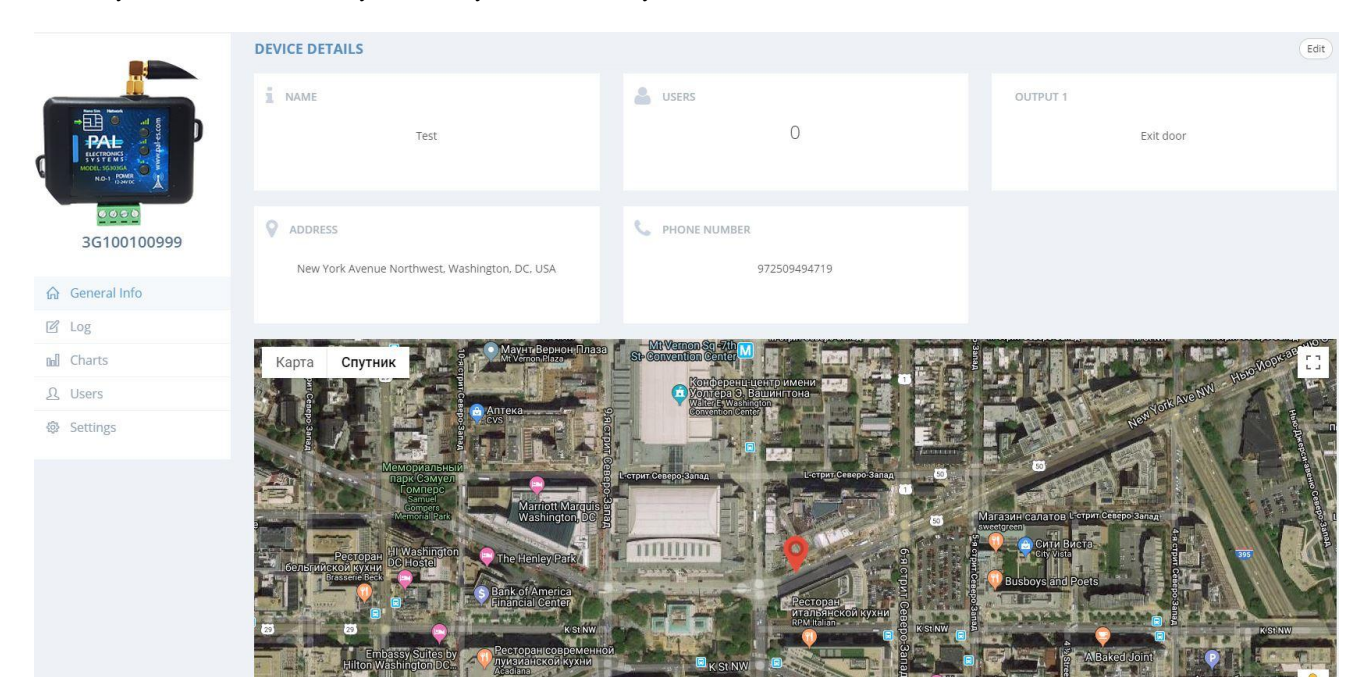

- **NAME** The name of this unit in web interface only
- **USERS**  The number of users defined for this device
- **OUTPUT** 1 The name of this unit as shown in the Palgate application
- **ADDRESS**  The address of the installation place as you have entered
- **PHONE NUMBER** –Dial to open telephone number
- **LOG** History logs, Audit logs
- **CHARTS** Voltage and signal history view
- **USERS**  Users management
- **SETTINGS** Device settings (timers, groups, relay pulse width, organizations etc...)
- All information in this screen can be changed easily by pressing **EDIT** button on the right side of the screen.

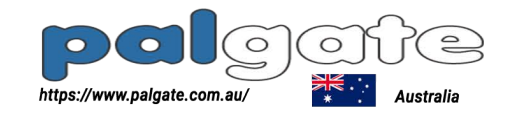

#### Add new user to device

To add a new user to the device please follow the next steps:

1. Go to **USERS**

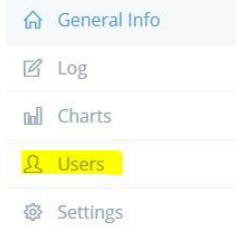

2. Press on **ADD**

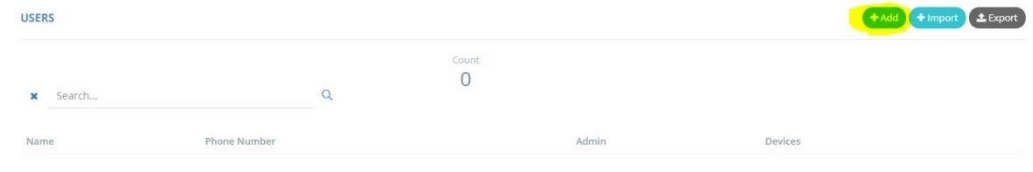

3. **Fill** all the relevant information

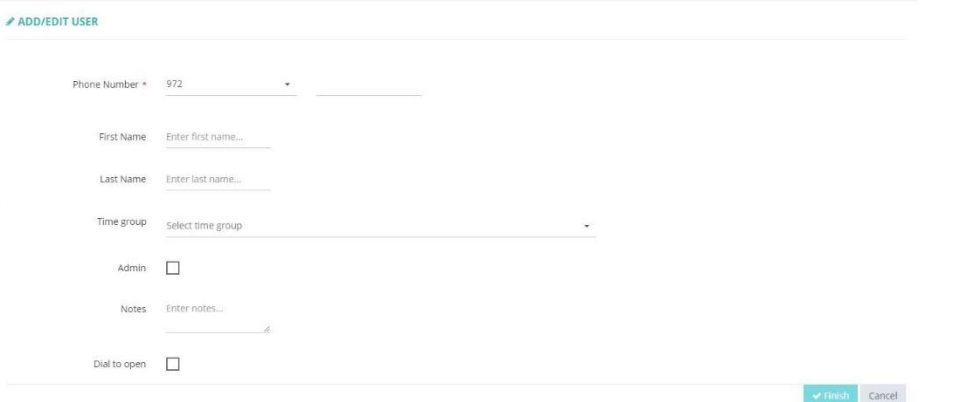

 **ADMIN** - Allows this user to manage this unit from the palgate app, like **add/remove** users and see **history of recent operations** on this device.

If admin **is not selected** – this is an end user with the ability to open the gate/door without management possibilities.

- **DIAL TO OPEN** Allows the customer to open also by dialing a phone number.
- 4. Press **FINISH** to save the user.

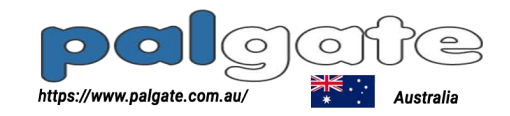

## History log view

The system saves recent operating history (log), go to **LOGS** in device menu

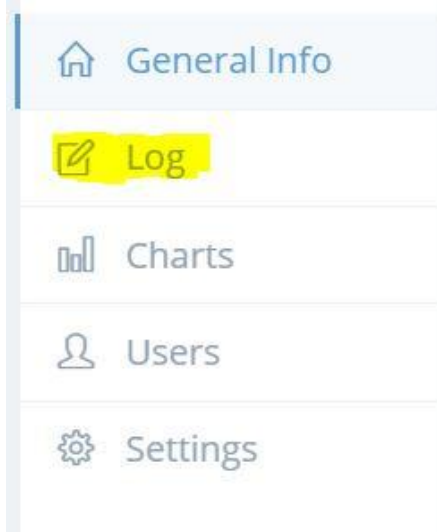

Inside the **LOGS** you have :

- 1. **USER –** user id, display user's phone number/name or unique id
- 2. **AUTHORIZATION –** shows if user's operation succeeded
- 3. **NAME –** shows the name of the relay output if only one relay will show the name of output1
- 4. **TIME**  shows the time of operation

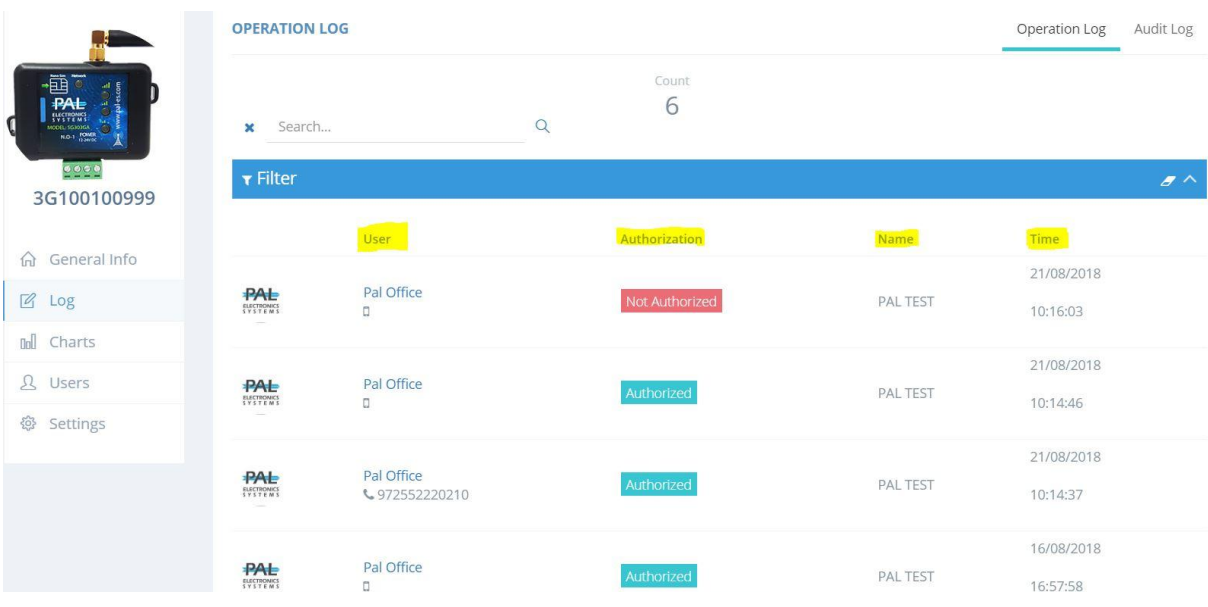

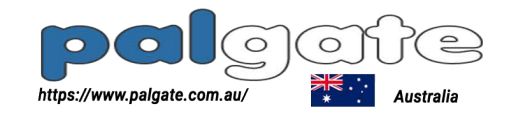

### Audit log view

The audit log shows you recent operations performed by authorized admins of this device.

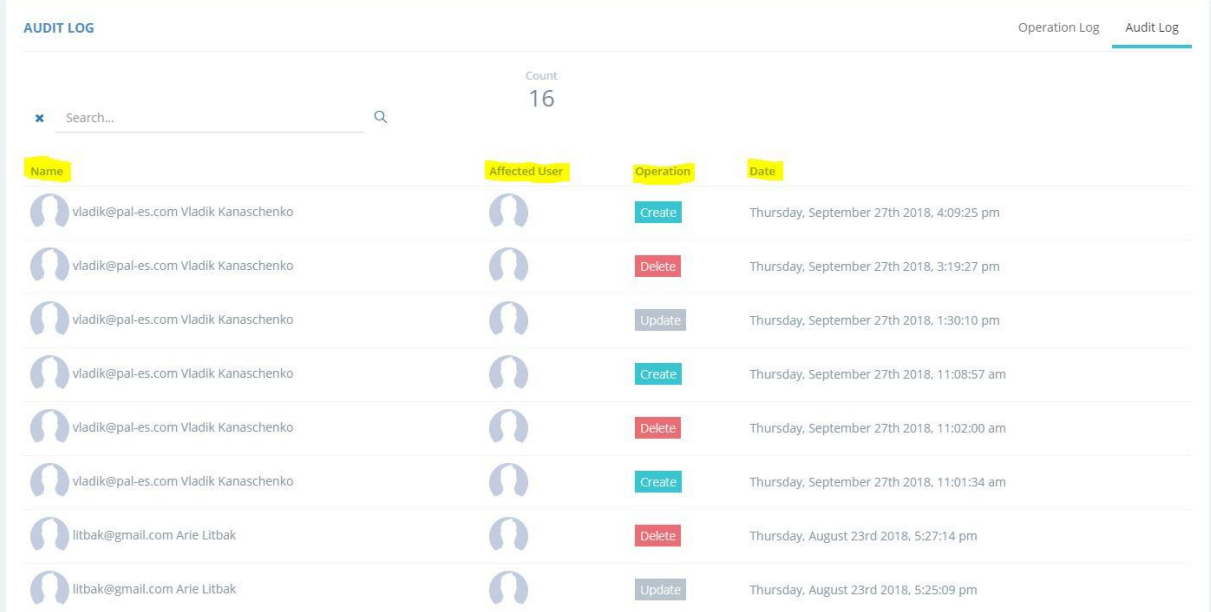

You can see next parameters:

- 1. **NAME** Name of the manager who carried out the action
- 2. **AFFECTED USER -** Details of a user affected by the manager's action
- 3. **OPERATION -** The type of action performed
- 4. **DATE -** Execution time

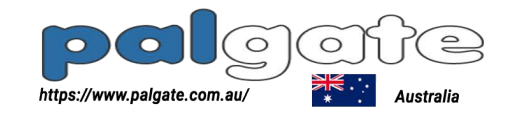

## Charts log view

The system saves **voltage and signal** history (log), go to **CHARTS** in device menu

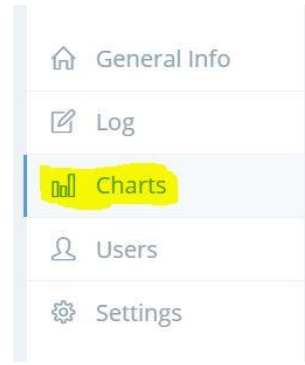

#### This graph shows you **voltage history** for this device:

**VOLTAGE HISTORY** 

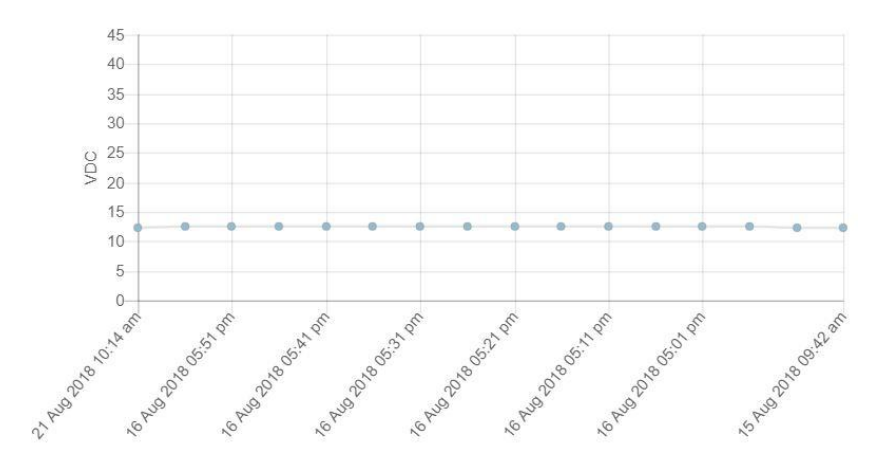

This graph shows you **signal history** for this device: can be from zero to 32 max signal level (recommended signal level is 7 and above)<br>signal HISTORY

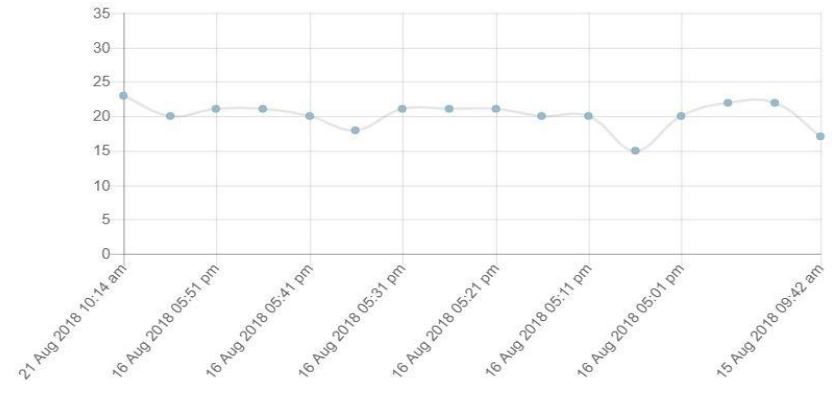

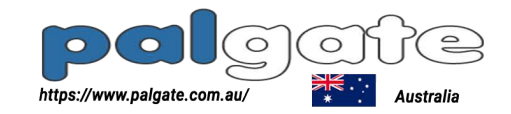

### **Settings**

To check or change device setting go to **SETTINGS** in device menu :

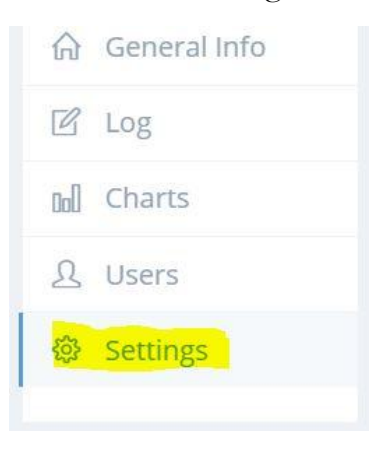

In **GENERAL** setting you can change the **relay pulse width** from 1-255 seconds by pressing on **EDIT** button and save

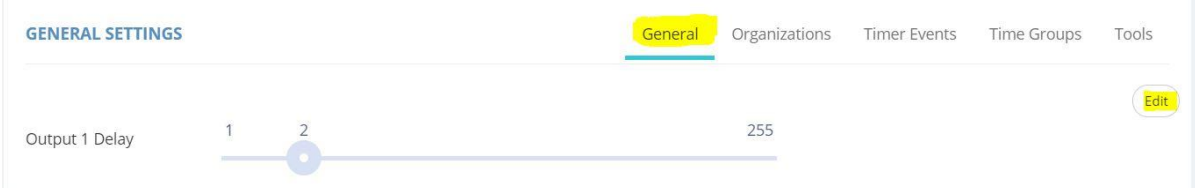

## **Organizations**

By default after device setup only your organization can control device created, you can add one or more of your child organization to be able to control this device by searching their name in this menu and adding them. you can also remove them from device management by pressing remove. you can't remove yourself from device management (to do this you have to delete device)

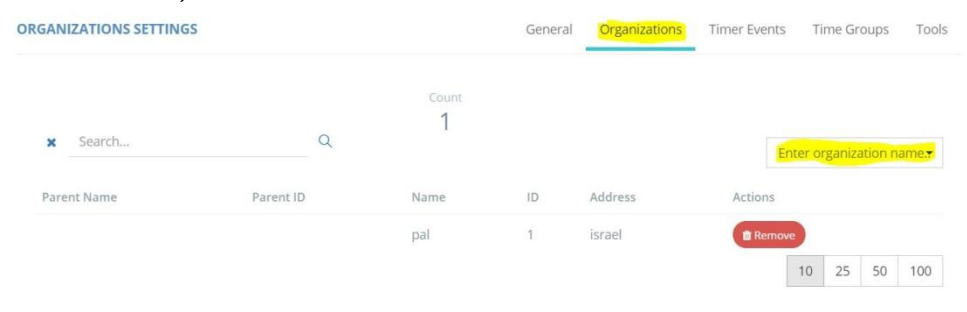

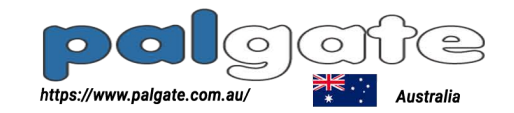

#### Timer Events

 Timers are used to automatically set and clear the relays of the device at selected times. the systems allows you to create unlimited number of **TIMERS** and in the selected time the relay will be set,

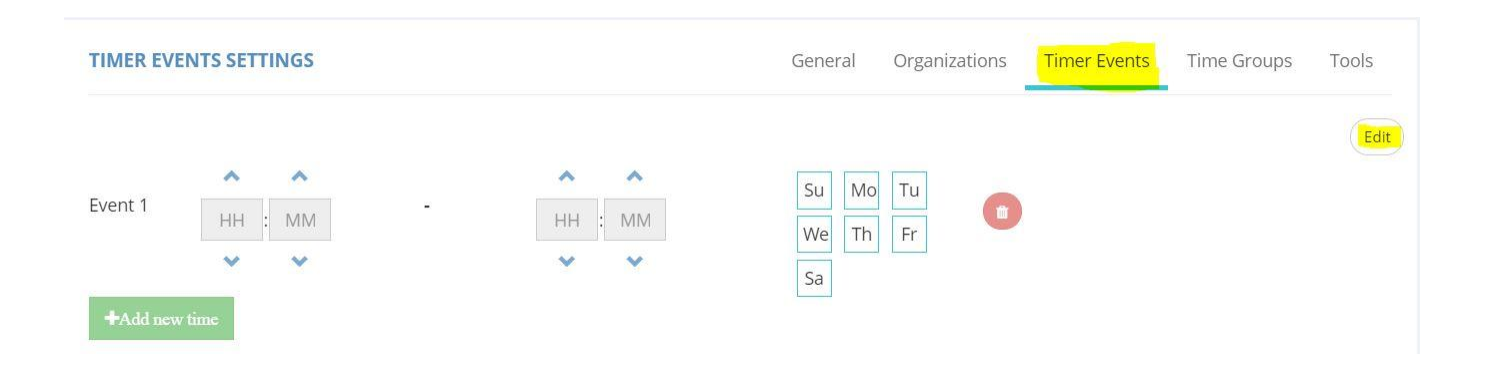

To **create a new TIMER** go to : **TIMER EVENTS** then press **EDIT** and set **start time** and **end time** then choose **days** you want this timer to be activated. start with end time as it must be greater then start time.

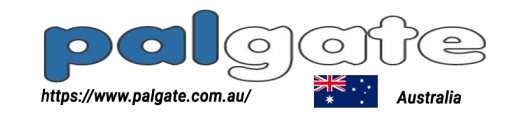

### Time groups

 Time groups are used for end users time restriction, the systems allows you to create unlimited number of **TIME GROUPS.** if you attach time group to a user he will only be allowed to operate the device at the time group specified times.

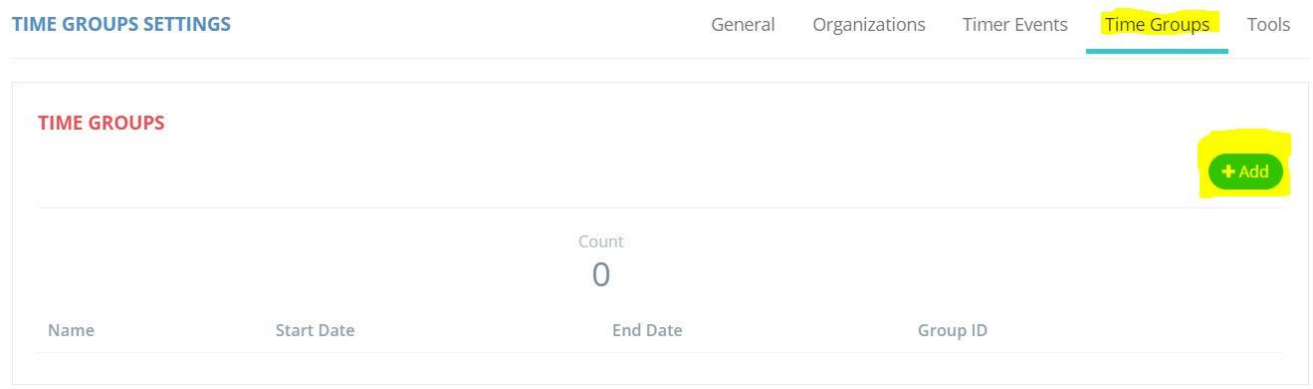

To **create a new TIME GROUP** go to : **TIMER GROUPS** then press **ADD** set **start time** and **end time** then choose **days** you want this timer to be activated and press finish. you can add multiple times and days to each time group.

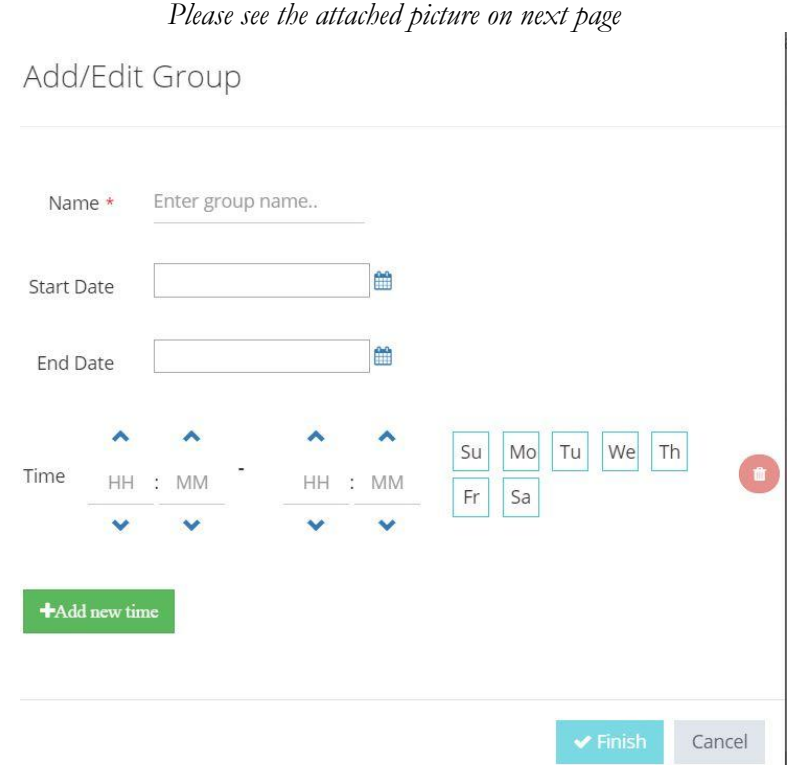

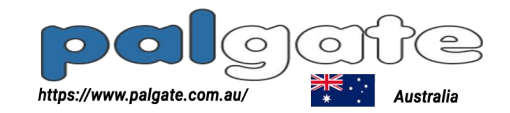

### Tools

#### **Tools settings** have additional device tasks :

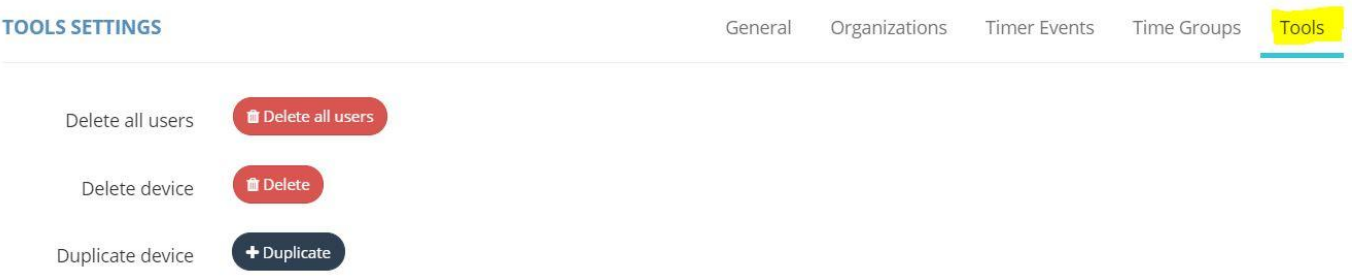

- 1. **\*Delete all users** from this device only users will be deleted from the device all settings are saved.
- 2. **\*Delete** this device from database delete device and all users form the device (after device delete you can set it up gain from devices menu with Add, \*see add device above)
- 3. **Duplicate this device** in case you want two or more devices with same settings and users or device have been stolen/damaged/malfunction you can duplicate this device to a new device that do not been set up yet, In this action a new device will be set up with all existing users and all the settings in the previous device.

*\*Note: After doing this action you can`t restore the information or go back step !*